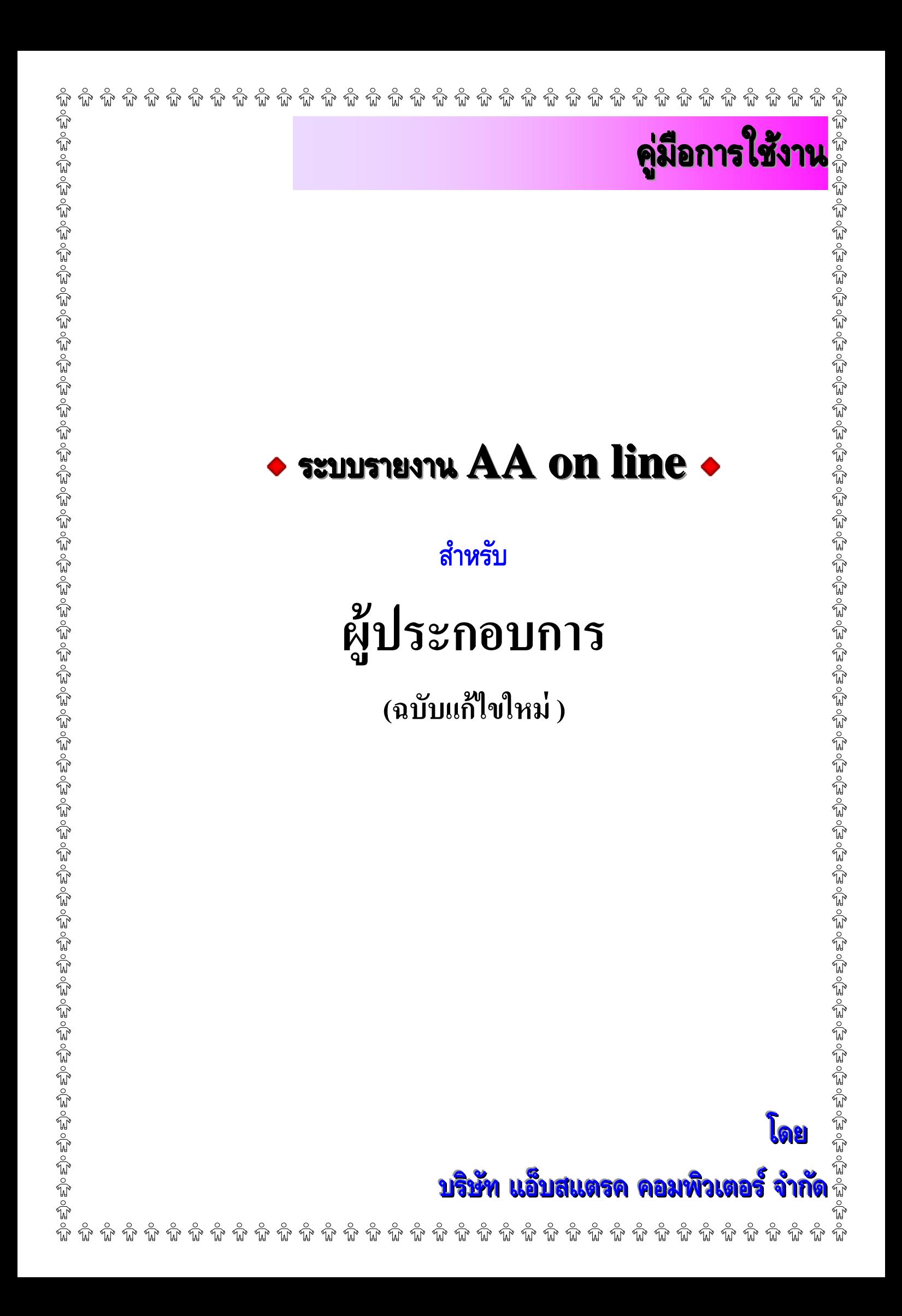

# สารบัญ

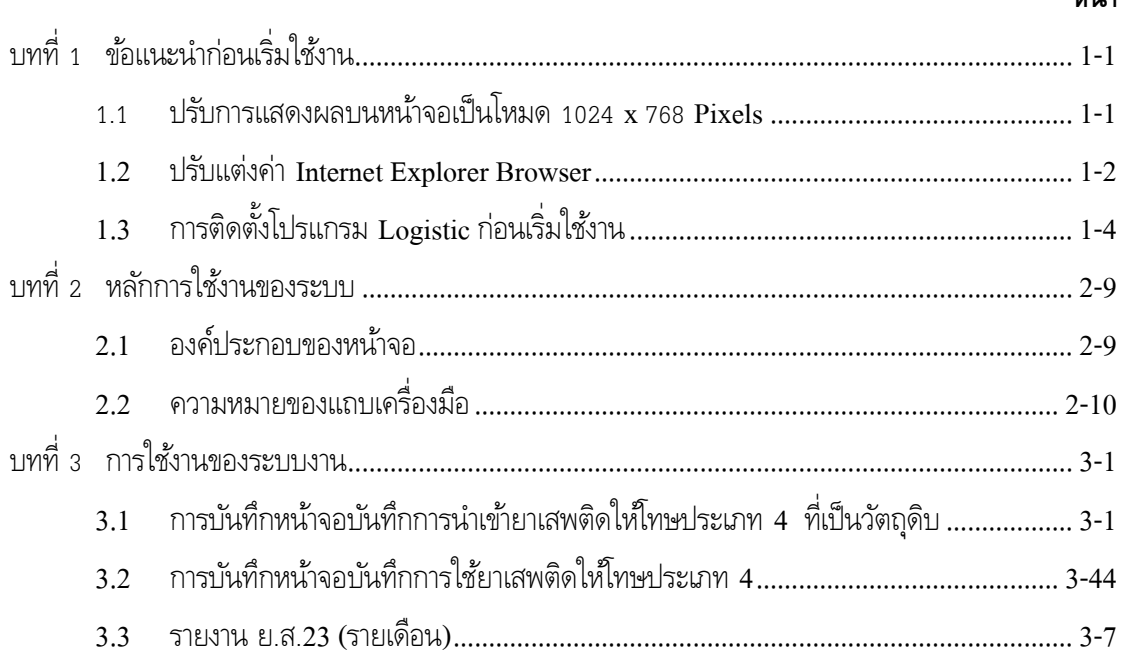

### ้หน้า

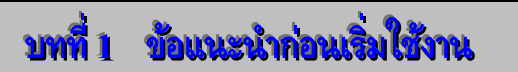

### <span id="page-2-1"></span><span id="page-2-0"></span>**1.1 ปรับการแสดงผลบนหน้าจอเป็นโหมด 1024 x 768 Pixels**

 $1.1.1$  คลิกเมาส์ขวาบน Desktop เพื่อเรียกใช้คำสั่ง Properties ดังรูปที่ 1-1

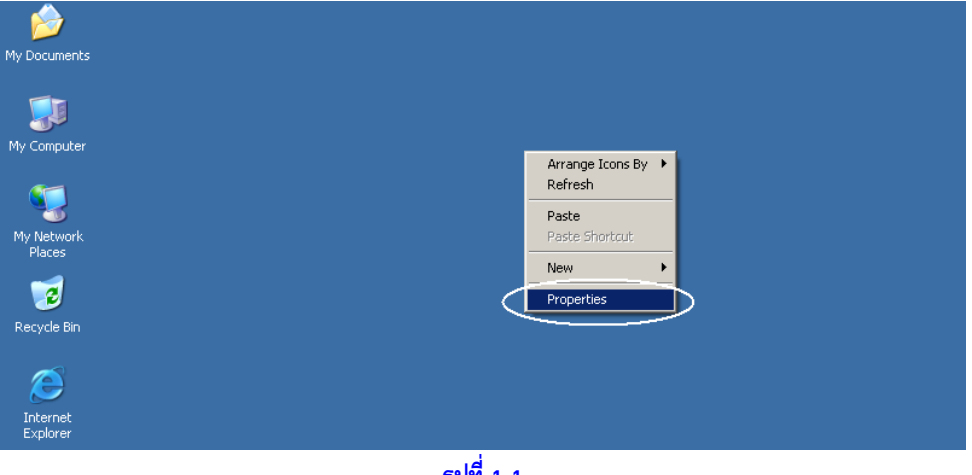

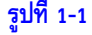

 $1.1.2$  เลือก Tab การทำงาน Settings จากนั้นไปที่ Screen resolution ปรับค่าให้เป็น 1024 แล้วกด ปุ่ม OK ดังรูปที่ 1-2

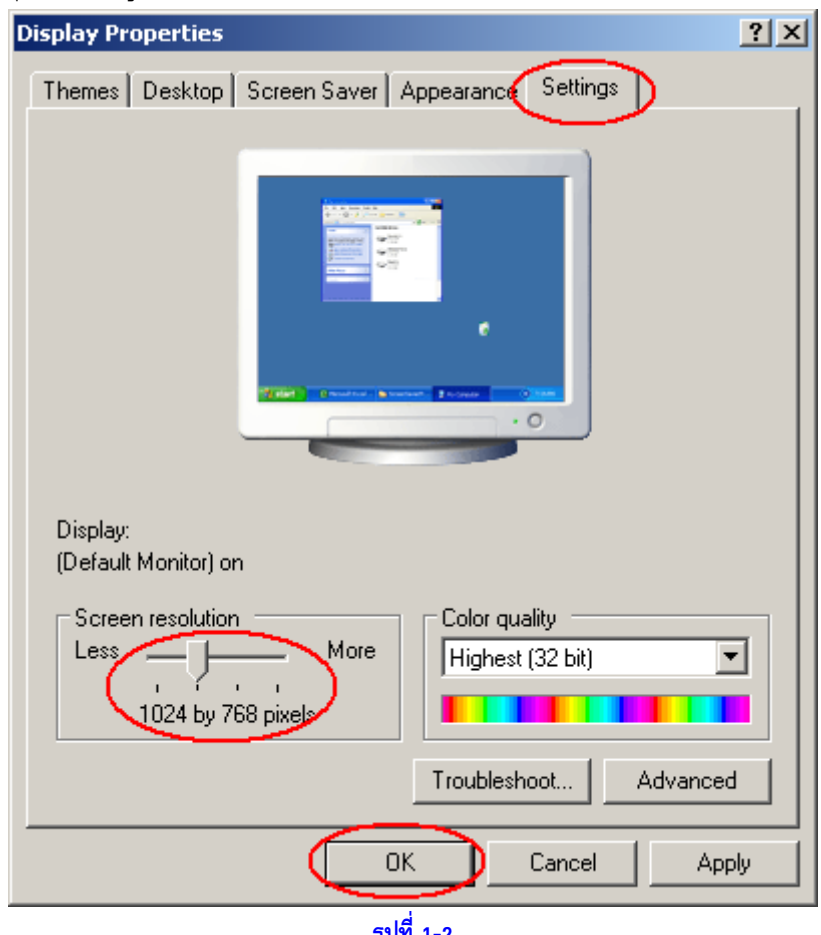

#### <span id="page-3-0"></span>**1.2 ปรับแต่งค่า Internet Explorer Browser**

1.2.1 เรียกโปรแกรม Internet Explorer Browser จากนั้นไปที่คำสั่ง Tools แล้วเลือกที่คำสั่ง

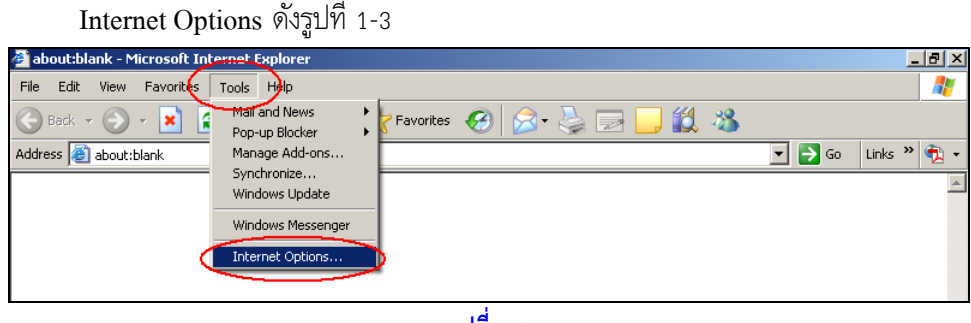

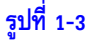

1.2.2 เลือก Tab การทำงาน Security จากนั้นคลิกเลือกไปที่ Trusted sites แล้วคลิกที่ปุ่ม Sites ดัง รูปที่ 1-4

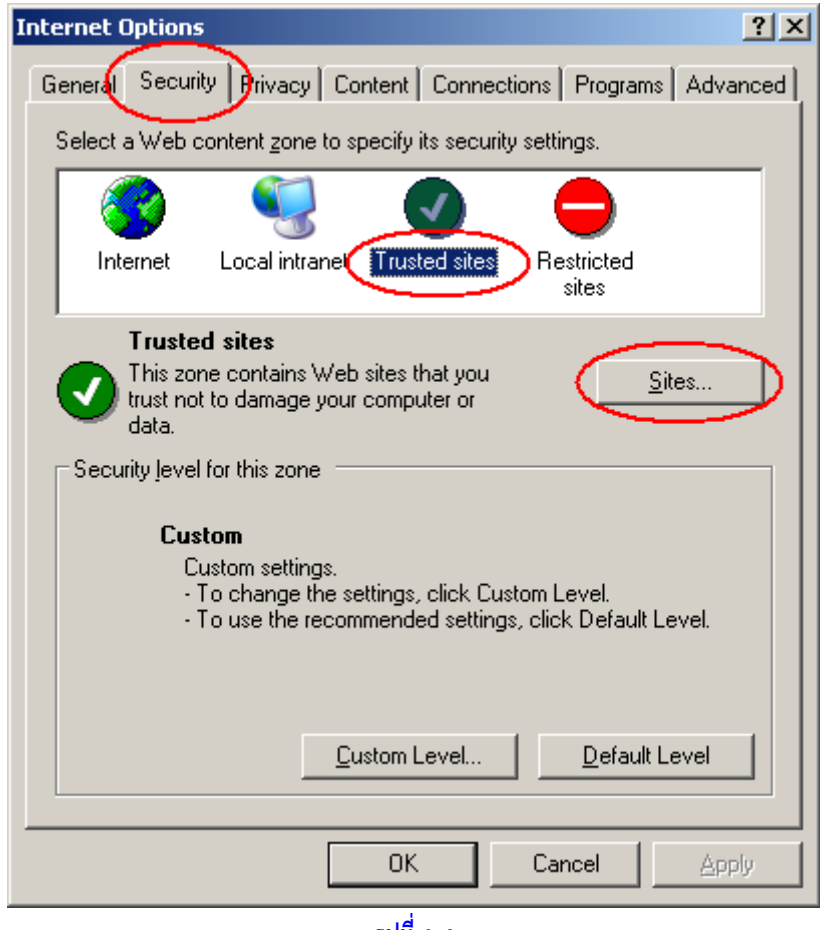

**รูปที่ 1-4**

1.2.3 ก ำหนดชื่อของ Website เป็น \*.fda.moph.go.th ในช่องของ "Add this Web site to the zone :" แล้วคลิกที่ปุ่ม Add ดังรูปที่ 1-5 จากนั้นชื่อ website ที่กำหนดไว้จะปรากฏอยู่ที่ส่วน ของ ""Web sites:" แล้วจึงคลิกที่ปุ่ม OK

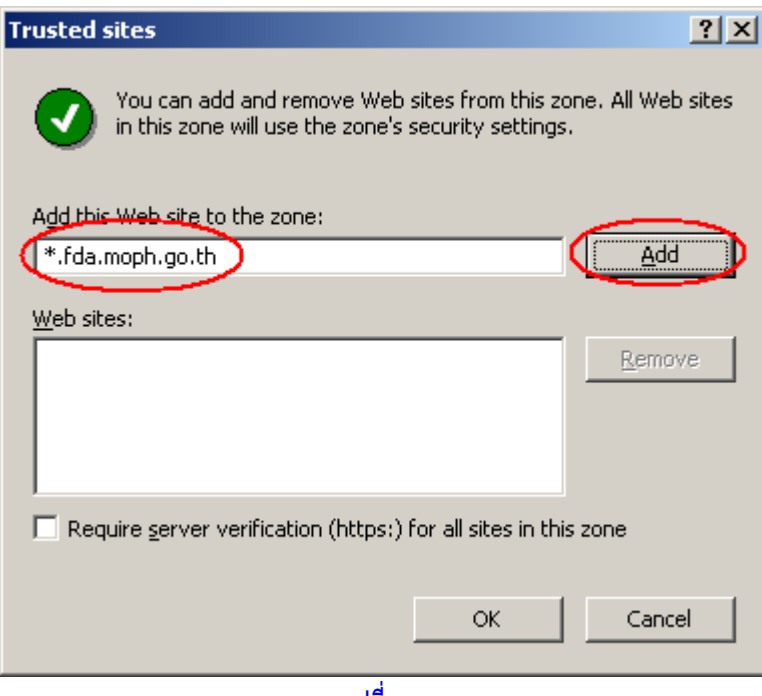

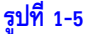

1.2.4 ให้คลิกที่ปุ่ม Custom Level ดังรูปที่ 1-6

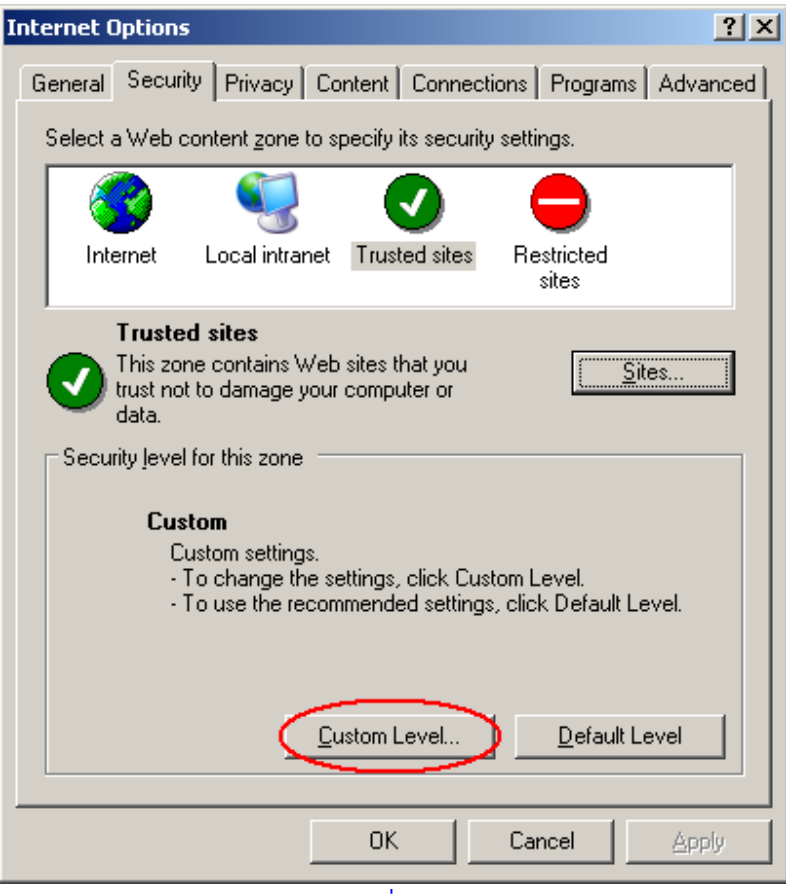

**รูปที่ 1-6**

1.2.5 ให้ตรวจสอบดูว่ำ "Reset to:" เป็น "Low" หรือไม่ ถ้ำไม่ใช่ให้เปลี่ยนเป็น "Low"ดังรูปที่ 1-7 แล้วจึงคลิกที่ปุ่ม OK

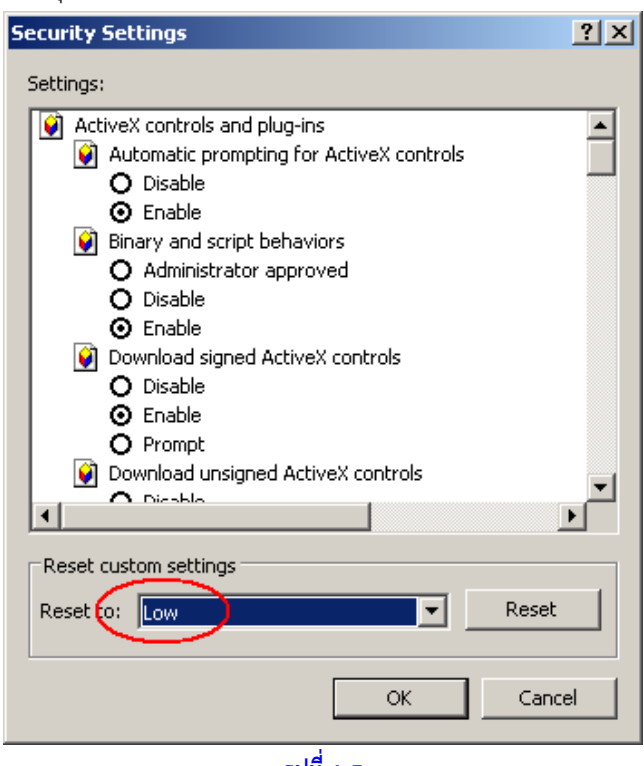

**รูปที่ 1-7**

## <span id="page-5-0"></span>**1.3 การติดตง้ัโปรแกรม Logistic ก่อนเริ่มใช้งาน**

เรียกโปรแกรม Internet Explorer แล้วพิมพ์ <u><http://nct.fda.moph.go.th/aa></u> คลิกที่ linkติดตั้งระบบ ส ำหรับกำรใช้งำนครั้งแรก ดังรูปที่ 1-8

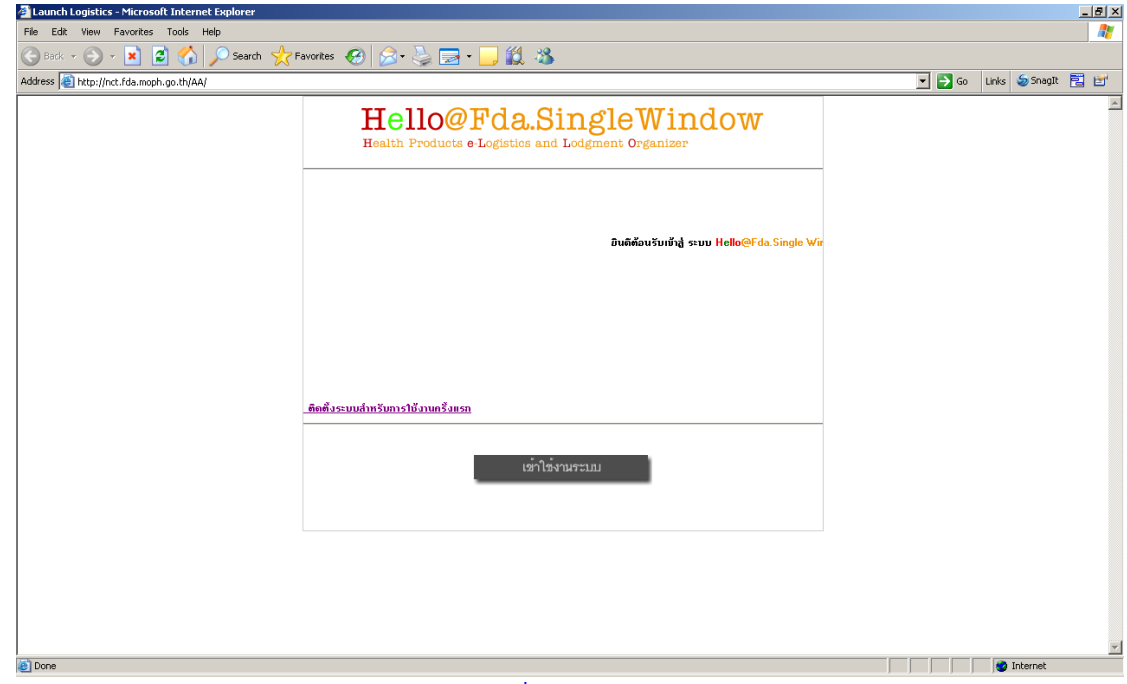

**รูปที่ 1-8**

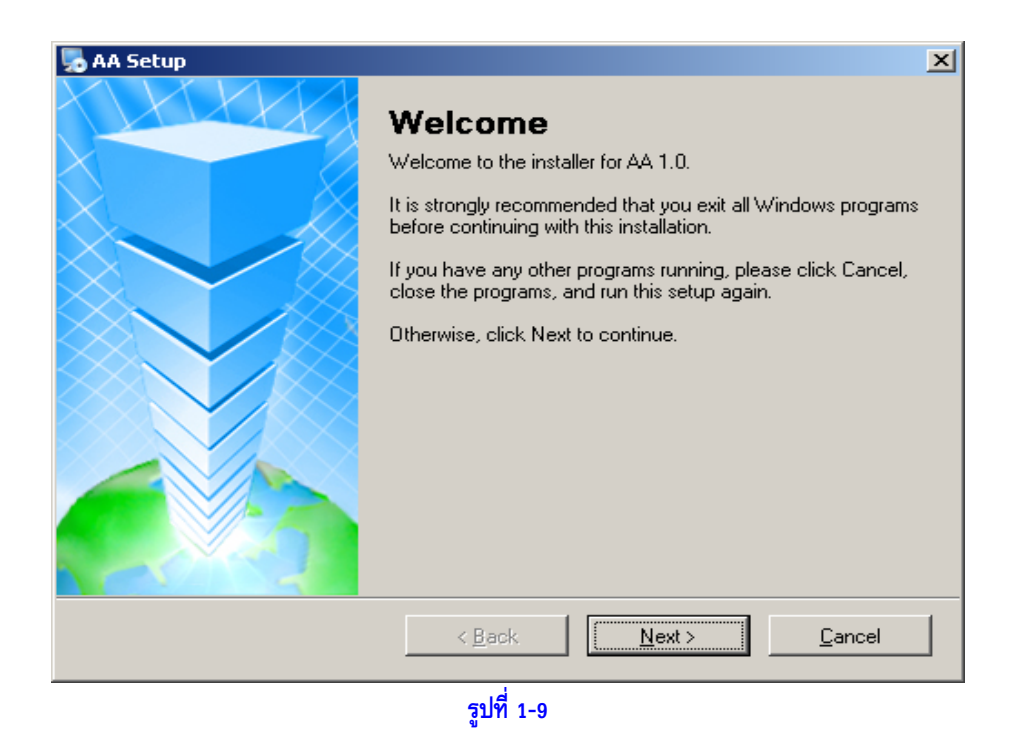

คลิกที่ปุ่ม "Next"ดังรูปที่ 1-9 จะพบกับหน้ำจอ "License Agreement" ให้คลิกเมำส์ที่หน้ำข้อควำม "I agree to the terms of this license agreement"ดังรูปที่ 1-10

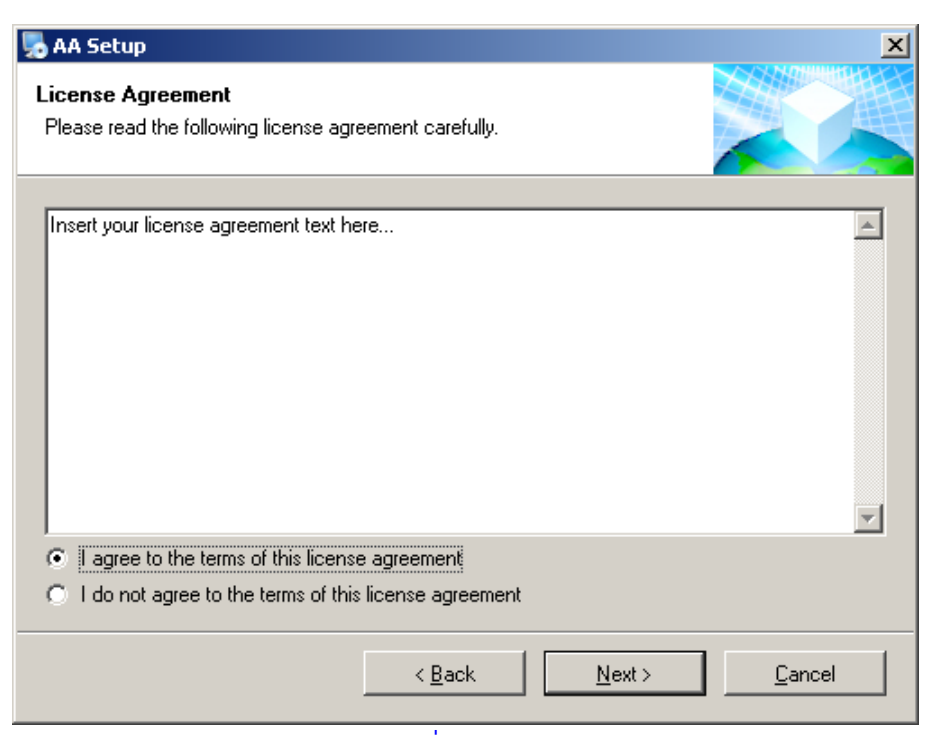

**รูปที่ 1-10**

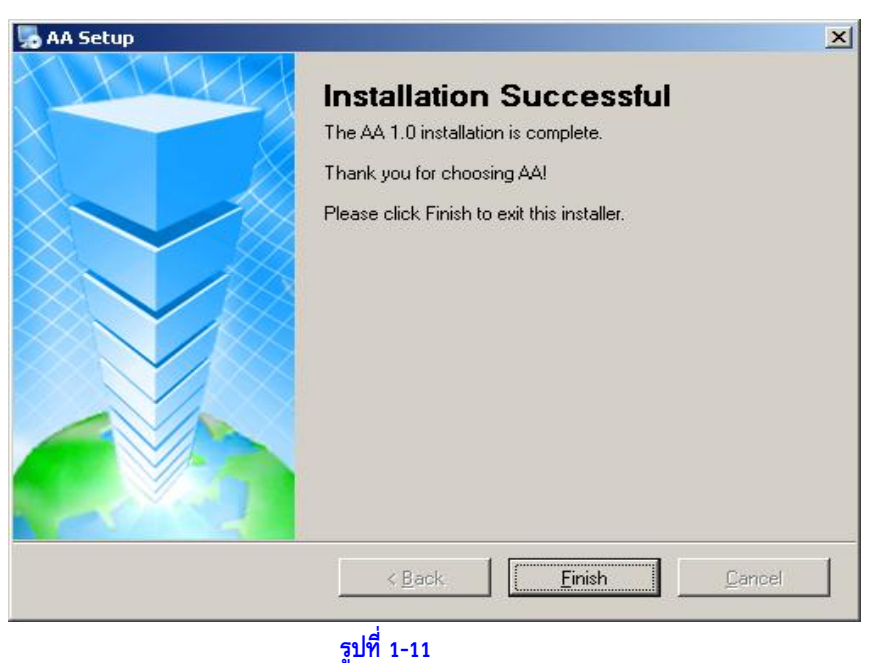

- 
- 1.3.1 เมื่อกำรติดตั้งโปรแกรมแล้วเสร็จสมบูรณ์ จะปรำกฏหน้ำจอ "Installation Successful" ดังรูป  $\overrightarrow{\eta}$  1-11 ให้คลิกที่ปุ่ม "Finish"

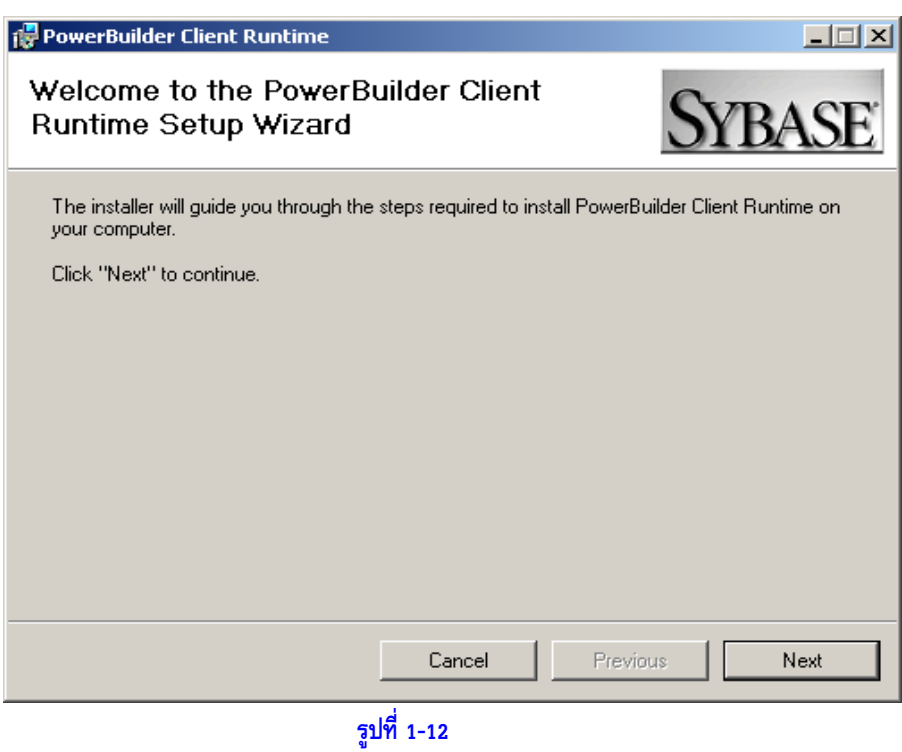

- $1.3.2$  จากนั้นจะทำการติดตั้ง "PowerBuilder Client Runtime" ให้คลิกปุ่ม "Next" ดังรูปที่ 1-12
- 1.3.3 จนถึงหน้ำจอ"Installation Complete" คลิกปุ่ม"Close" ดังรูปที่ 1-13

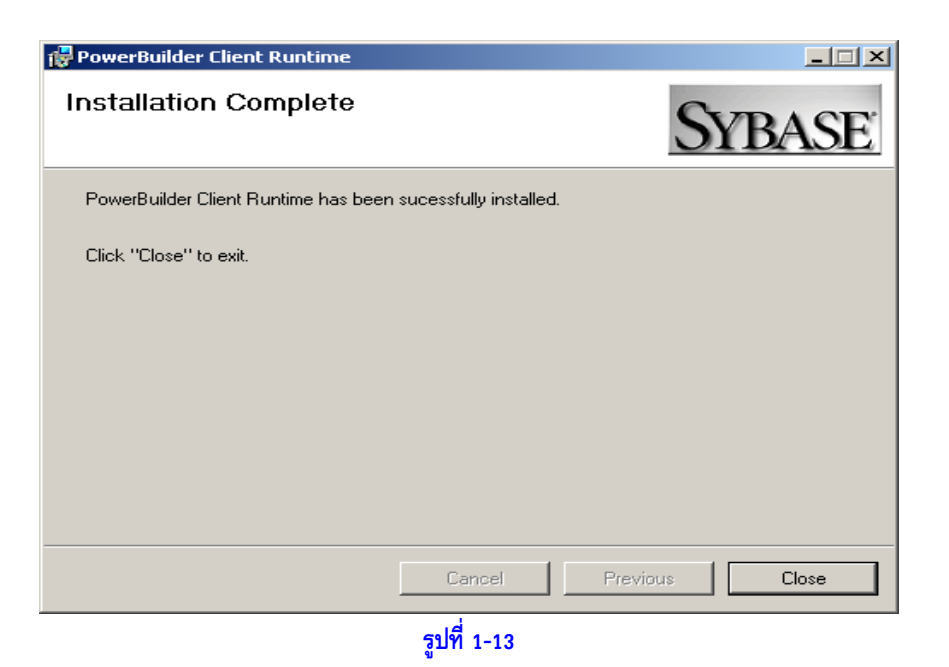

1.3.4 ขั้นตอนกำรติดตั้งเป็นอันเสร็จสมบูรณ์ และจะปรำกฏ ICON ของระบบงำน Logistics ดังรูปที่ 1-14 บนหน้ำจอ Desktop เพื่อเรียกใช้งำนในครั้งต่อไปเมื่อติดตั้งสมปบรูณ์ จะได้หน้ำจอ ดัง รูปที่1-15

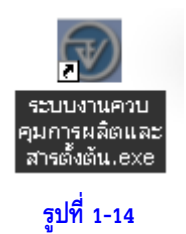

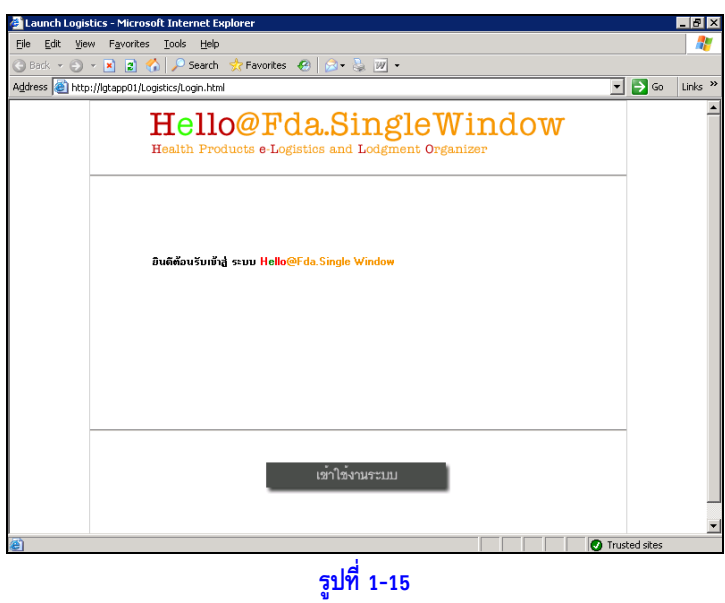

คลิกที่ปุ่ม "เข้ำใช้งำนระบบ" จำกนั้นให้ใส่รหัสผ่ำนเพื่อ Login เข้ำใช้งำนดังรูปที่1-16

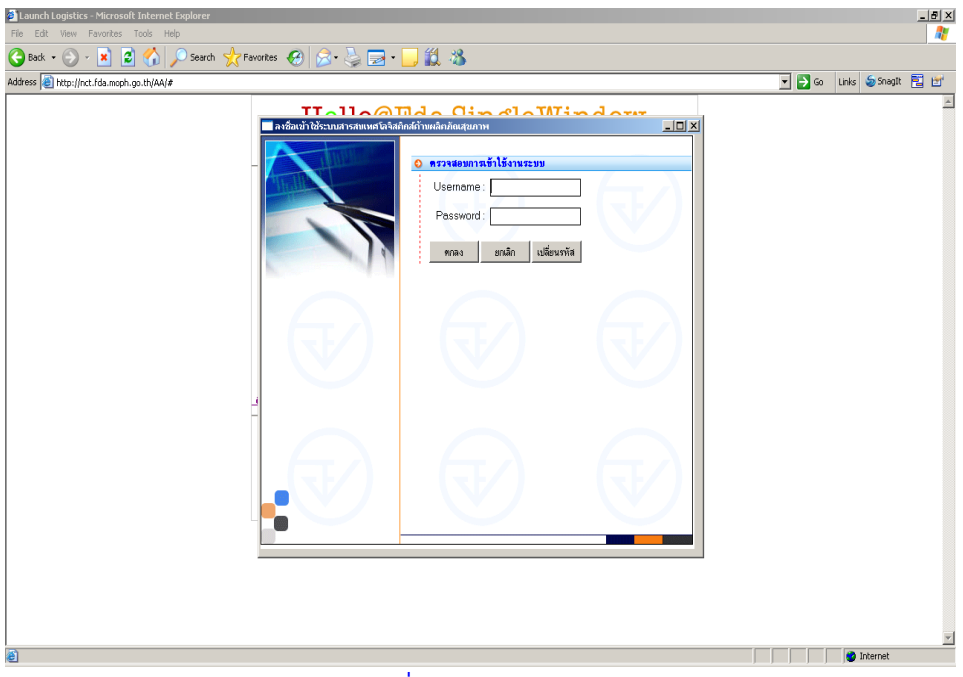

**รูปที่ 1-16**

# **บทที่ บทที่2 หลักการใช้งานของระบบ**

### <span id="page-10-1"></span><span id="page-10-0"></span>**2.1 องค์ประกอบของหน้าจอ**

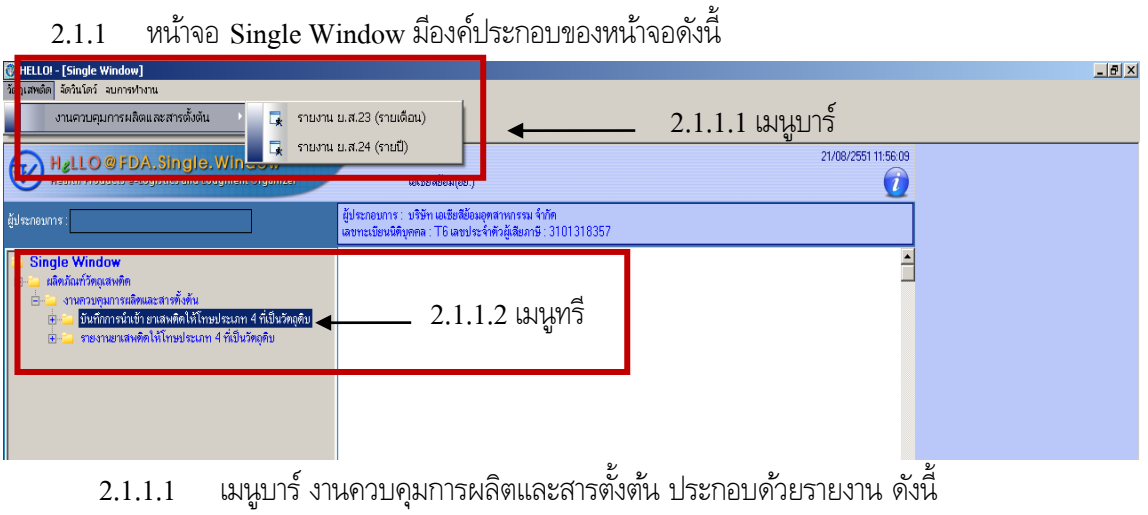

- รำยงำน ย.ส.23 (รำยเดือน)
- 2.1.1.2 เมนูทรีงำนควบคุมกำรผลิตและสำรตั้งต้น ประกอบด้วยหน้ำจอ ดังนี้
	- บันทึกการนำเข้ายาเสพติดให้โทษประเภท 4 ที่เป็นวัตถุดิบ
	- รำยงำนยำเสพติดให้โทษประเภท 4 ที่เป็นวัตถุดิบ
- 2.1.2 หน้ำจอบันทึกมีองค์ประกอบของหน้ำจอดังนี้

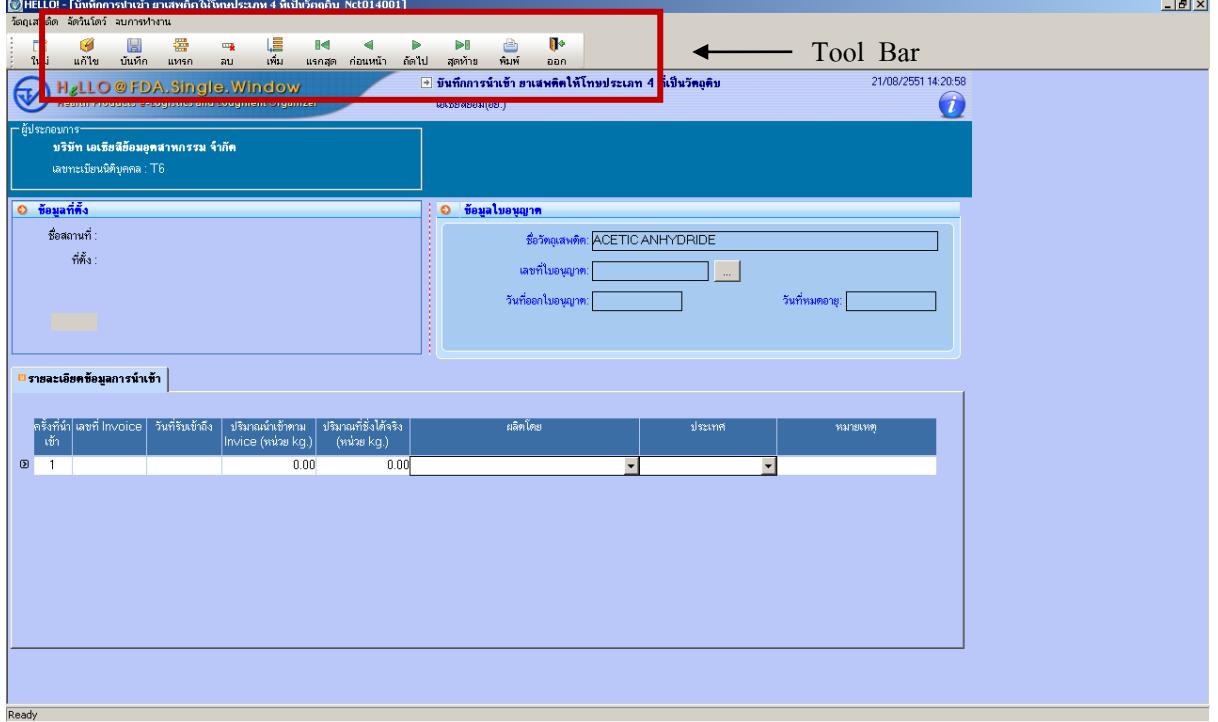

### 2.1.2.1 แถบเครื่องมือกำรใช้งำน (Tool Bar)

แถบเครื่องมือแบ่งลักษณะออกตำมกำรใช้งำนของแต่ละหน้ำจอคือ หน้ำจอบันทึก, รำยงำน และหน้ำจอ ตัวอย่ำงก่อนพิมพ์

1). แบบ Multi Row ใช้สำหรับบันทึกข้อมูลที่มีลักษณะเป็นลำดับรายการ

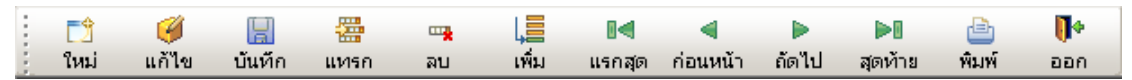

2). แถบเครื่องมือที่ใช้กับหน้ำจอสอบถำม/รำยงำน

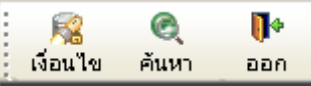

3). แถบเครื่องมือที่ใช้กับหน้ำจอตัวอย่ำงก่อนพิมพ์

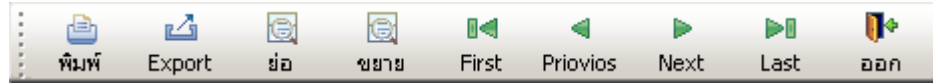

#### <span id="page-11-0"></span>**2.2 ความหมายของแถบเคร่อืงมือ**

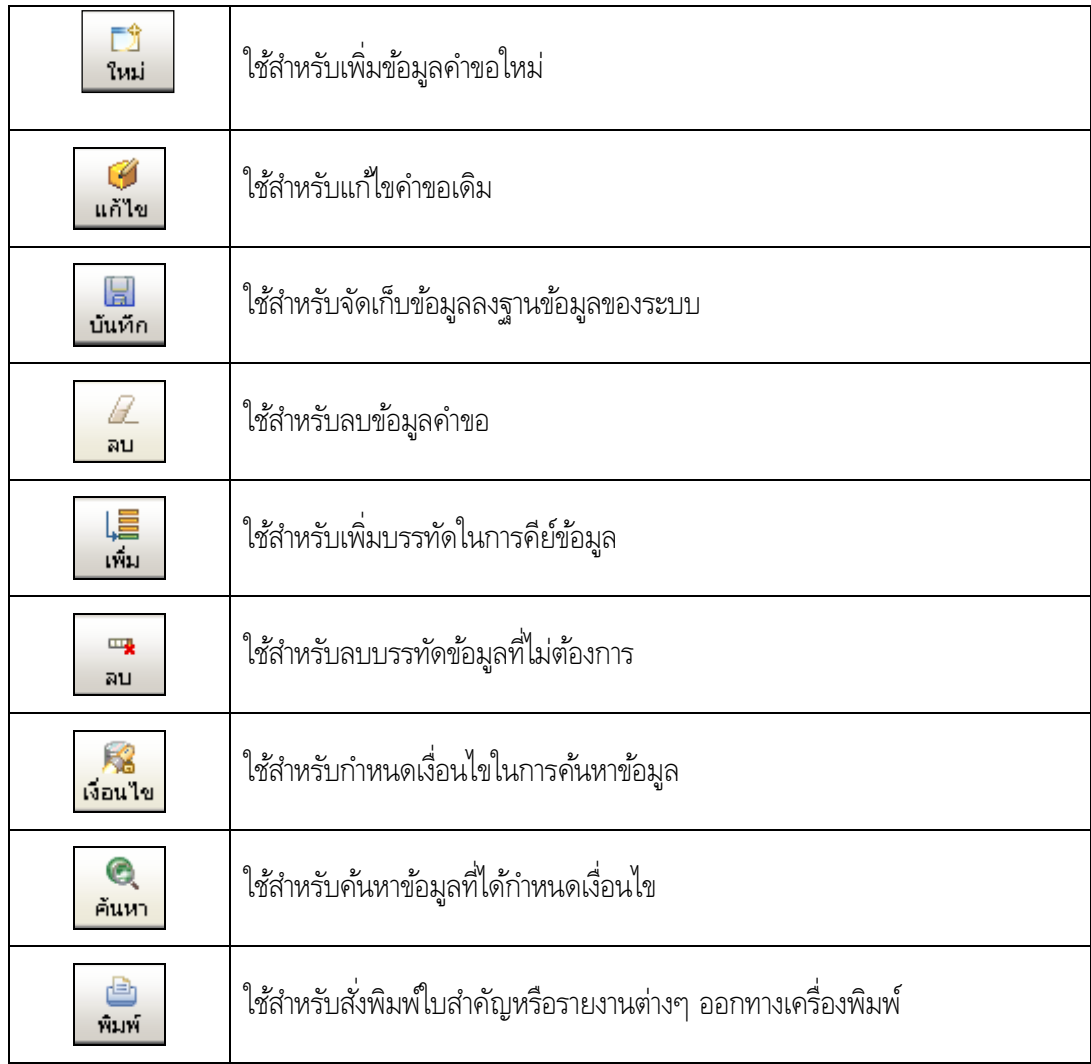

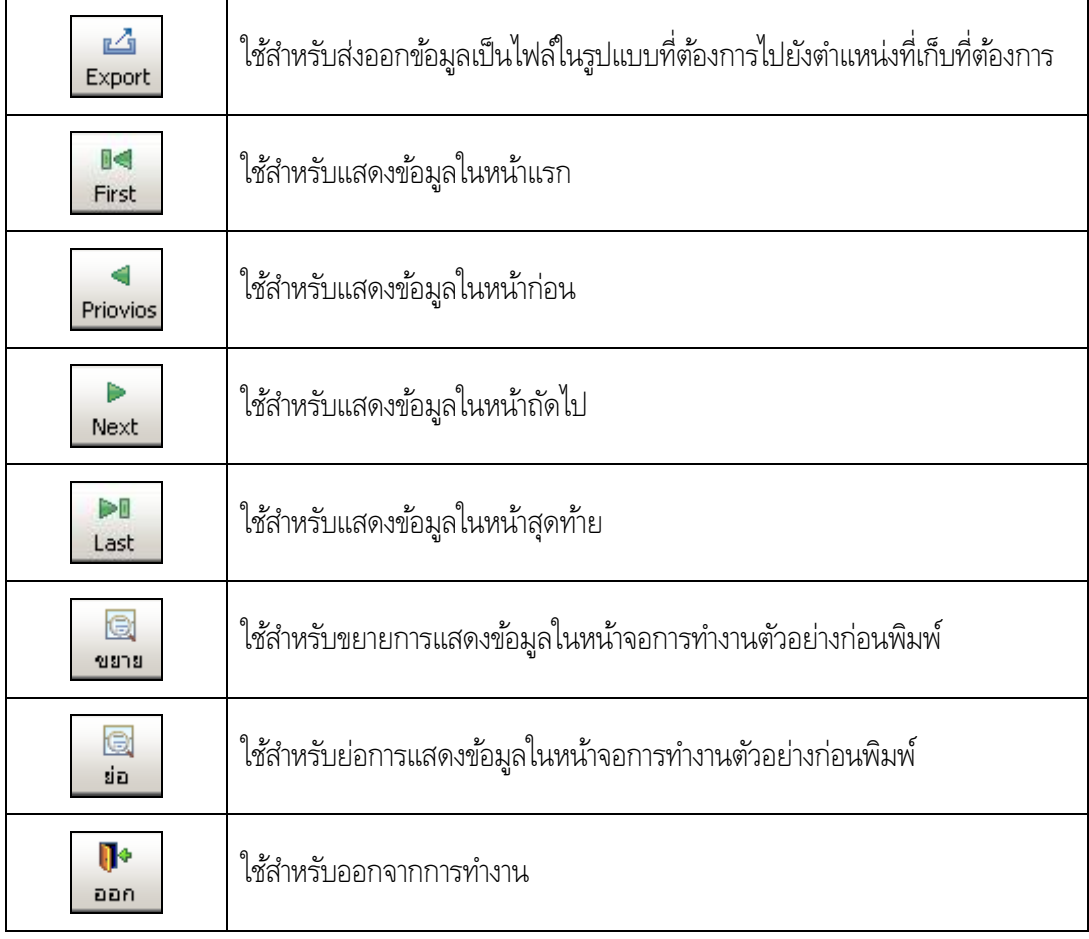

# **บทที่ บทที่3 การใช้งานของระบบงาน**

# <span id="page-13-1"></span><span id="page-13-0"></span>**3.1 การบันทึกหน้าจอบันทึกการน าเข้ายาเสพติดให้โทษประเภท 4 ที่เป็นวัตถุดิบ**

3.1.1 เลือกหน้าจอบันทึกการนำเข้ายาเสพติดให้โทษประเภท 4 ที่เป็นวัตถุดิบ และทำการดับเบิ้ลคลิก ดังรูป ตัวอย่ำงที่ 3-1

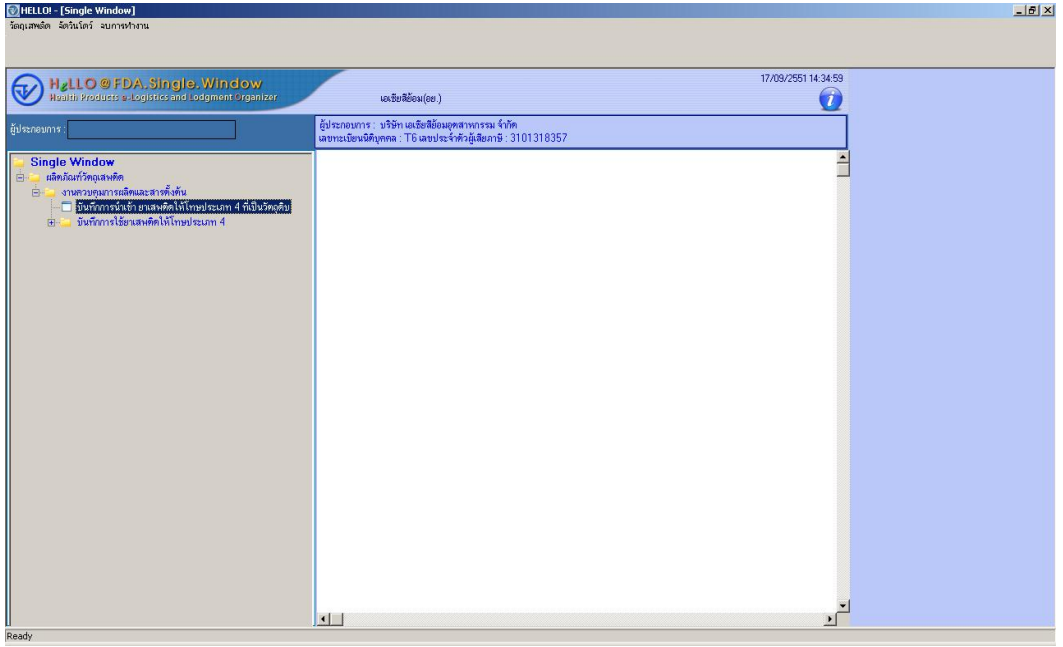

**รูปที่ 3-1**

 $3.1.2$  เมื่อเข้าหน้าจอบันทึกระบบจะทำการดึงข้อมูลใบอนุญาตของผู้ประกอบการโดยอัตโนมัติ ดังรูปที่ 3-2

| $\sim$ HELLO! - [บันทึกการปาเข้า ยาเสพติดให้โทษประเภท 4 ที่เป็นวัตถุดิบ Nct014001]                                                                          | $\Box$ e $\times$ |
|----------------------------------------------------------------------------------------------------|-------------------|
| วัตถุเสพติด จัดวินโดว์ จบการทำงาน                                                                                                    |                   |
| Ū۰<br>疊<br>唱<br>G<br>$\mathbb{R}$<br>ê<br>rt <sub>0</sub><br>$\mathbb{R}$<br>ÞI<br>4<br>$\overline{\mathbf{u}}$                                             |                   |
| เพิ่ม<br>แรกสุด ก่อนหน้า ถัดไป<br>สุดท้าย<br>ใหม่<br>แก้ไข<br>บันทึก<br>แทรก<br>หิมพ์<br>au<br><b>DDA</b>                                                   |                   |
| → บันทึกการนำเข้า ยาเสพติดให้โทษประเภท 4 ที่เป็นวัตถุดิบ<br>17/09/2551 14:44:55                                                                             |                   |
| H <sub>g</sub> LLO @ FDA. Single. Window<br>Health Products e-Logistics and Lodgment Organizer<br>$\overline{\mathbf{v}}$<br>$\hat{u}$<br>เอเชียสีย้อม(อย.) |                   |
|                                                                                                    |                   |
| — ผู้ประกอบการ—<br>บริษัท เอเชียสีฮ้อมอุตสาหกรรม จำกัด                                                                                                    |                   |
|                                                                                                    |                   |
| เลขทะเบียนนิติบุคคล : T6                                                                                                    |                   |
|                                                                                                    |                   |
| 0 ข้อมูลที่ตั้ง<br>ช้อมูลไบอนุญาต<br>O                                                                                                    |                   |
| ชื่อสถานที่ : บริษัทเอเชียสีย้อมอตสาหกรรม จำกัด<br>รือวิทยุเสพทิต: ACETIC ANHYDRIDE                                                                         |                   |
| ที่ตั้ง : 71/1 ห้อง ชั้น อาคาร หมู่ 6 ชอยโรงแก๊ส ถนนธนบุรี-ปากท่อ                                                                                           |                   |
| เลขที่ไบอนุญาต:<br>m 17 24/51<br>ด้านลทาทราย อำเภอเมืองสมุทรสาคร จังหวัดสมุทรสาคร                                                                           |                   |
| รหัสไปรษณีย์ 74000                                                                                                    |                   |
| วันที่ออกใบอนุญาต:<br>01/01/2551<br>31/12/2551<br>วันที่หมดอาย:                                                                                             |                   |
| $\bf{0}$                                                                                                    |                   |
|                                                                                                    |                   |
|                                                                                                    |                   |
| <mark><sup>ย</sup> รายละเอียดข้อมูล</mark> การนำเข้า                                                                                                    |                   |
| ครั้งที่นำ เลขที่ Invoice<br>ปริมาณที่ชั่งได้จริง<br>วันที่รับเช้าถึง<br>ปริมาณน์าเข้าตาม<br>หลิดโดย<br>ยืนยันการ<br>ประเทศ                                 |                   |
| Invice (พน่วย kg.)<br>(www.kg.)<br>ส่งข้อมล<br>เข้า                                                                                                    |                   |
| 0.00<br>$\overline{c}$<br>0.00<br>$\overline{\phantom{0}}$<br>Е                                                                                             |                   |
| $\circ$<br>$\blacksquare$                                                                                                    |                   |
|                                                                                                    |                   |
|                                                                                                    |                   |
|                                                                                                    |                   |
|                                                                                                    |                   |
|                                                                                                    |                   |
|                                                                                                    |                   |
|                                                                                                    |                   |
|                                                                                                    |                   |
| 비<br>$\vert$                                                                                                    |                   |
|                                                                                                    |                   |
|                                                                                                    |                   |
|                                                                                                    |                   |
|                                                                                                    |                   |
| Ready                                                                                                    |                   |

**รูปที่ 3-2**

3.1.3 กรอกรายละเอียดใน Tab รายละเอียดข้อมูลการนำเข้าให้ครบทุกช่อง โดยที่ช่องหมายเหตุไม่จำเป็นต้อง กรอกข้อมูลก็ได้ เมื่อต้องทำการเพิ่มแถวของรายละเอียดทำได้โดยทำการกดปุ่มเพิ่มด้านบน(Tool Bar) เมื่อต้องการบันทึกทำการบันทึกข้อมูลโดยกดปุ่มบันทึกที่(Tool Bar) ระบบจะแสดงข้อความ "บันทึก ข้อมูลเรียบร้อย" เมื่อทำการบันทึกข้อมูลเสร็จ

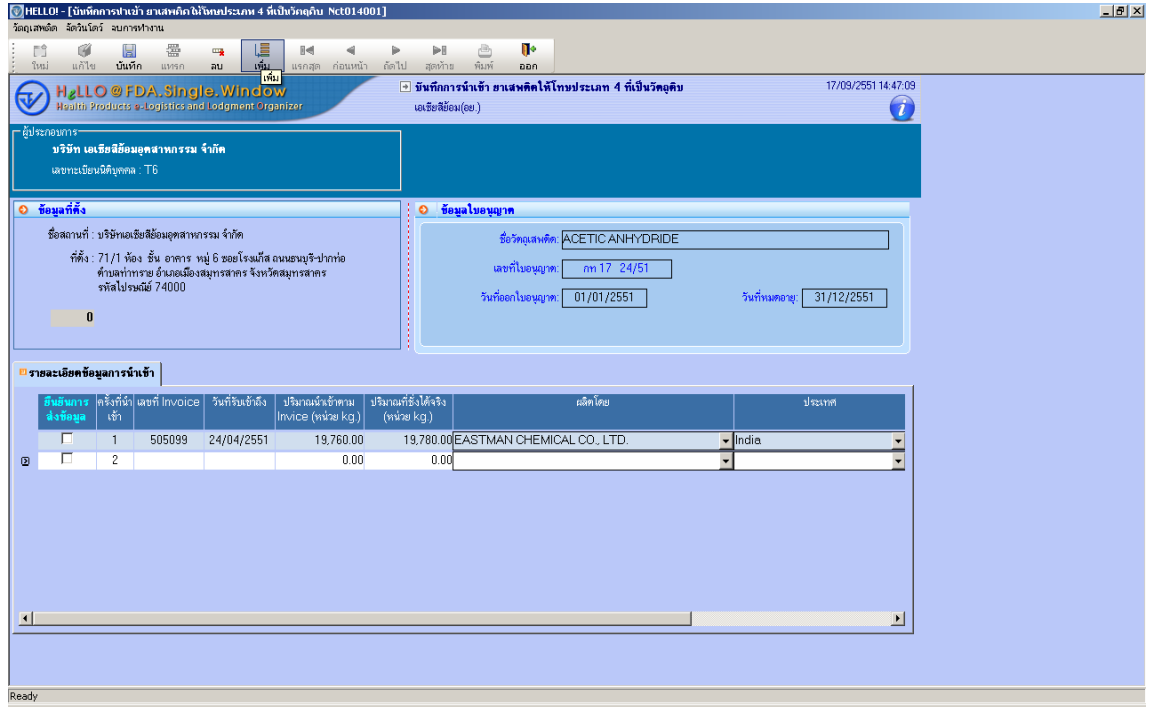

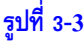

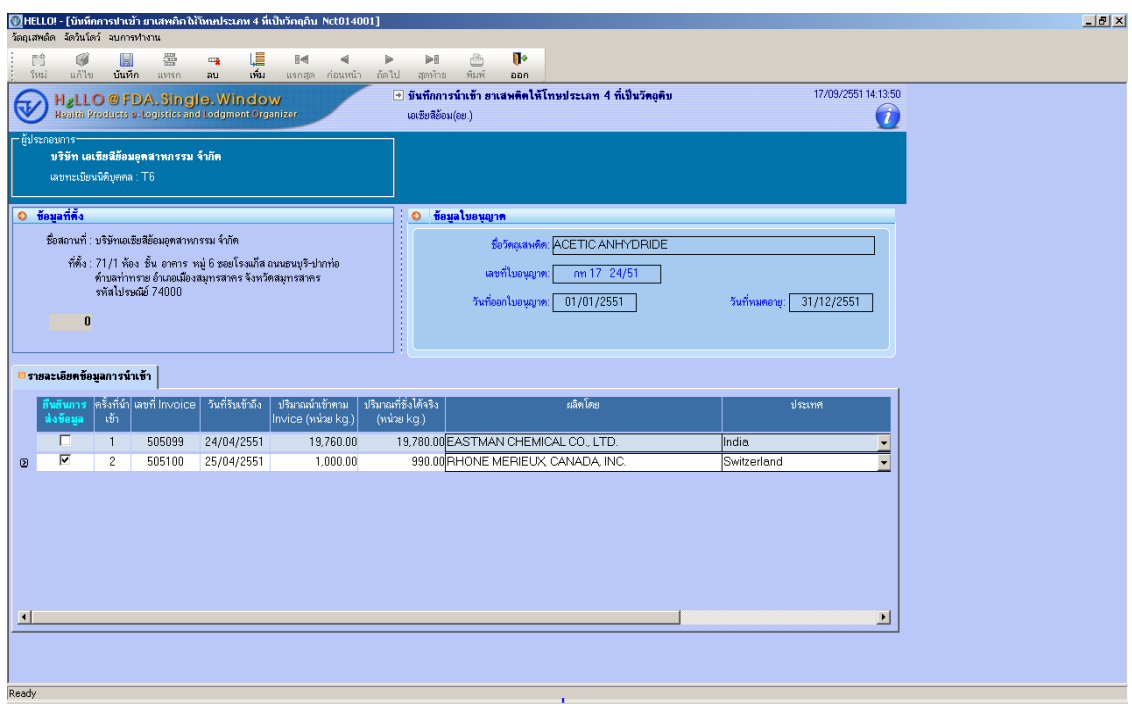

3.1.4 หากต้องการทำการส่งข้อมูลให้กับทาง อย. ให้คลิกที่ช่องยืนยันการส่งข้อมูล ดังรูปที่ 3-4 และกดปุ่ม บันทึกข้อมูล ระบบจะทำการบันทึกข้อมูลและส่งข้อมูลที่ทำการเช็คนั้น ทำให้เหลือแต่ข้อมูลที่ยังไม่ได้ ยืนยันการส่งข้อมูลแสดงอยู่เท่านั้น ระบบจะแสดงข้อความดังรูปที่ 3-5 ว่าได้ทำการบันทึกข้อมูล และส่ง ข้อมูลตำมที่ยืนยันเรียบร้อยแล้ว

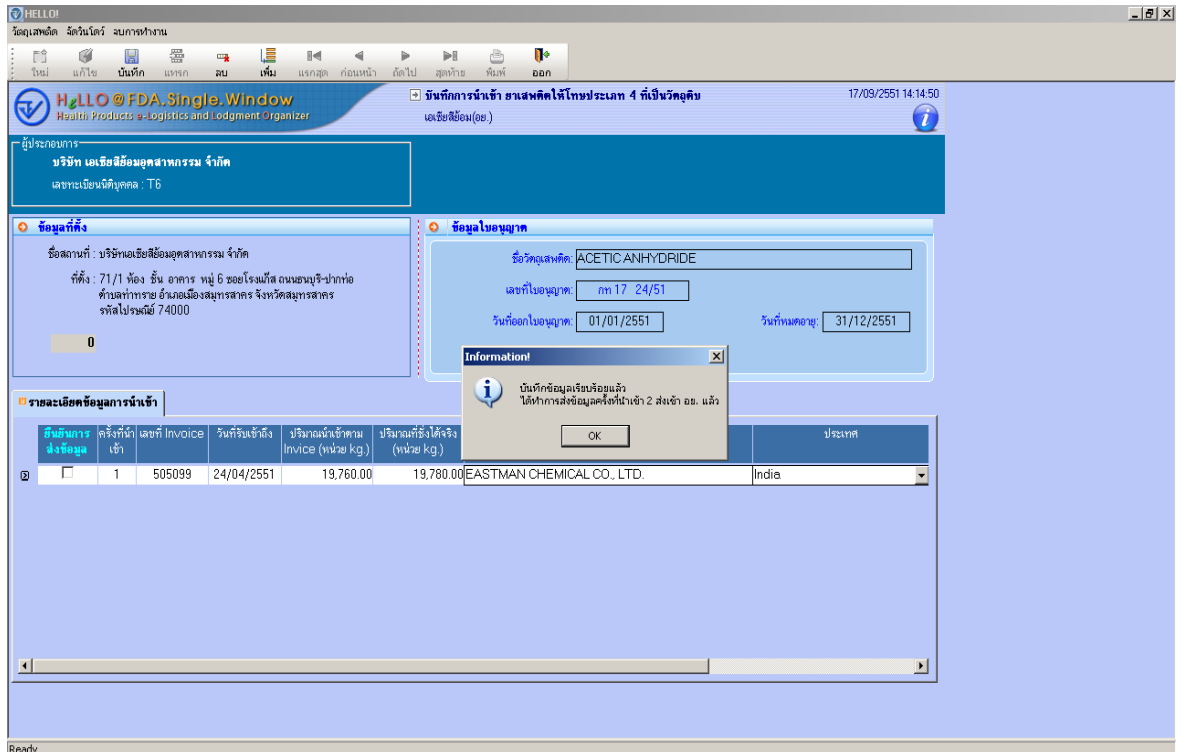

**รูปที่ 3-3**

### <span id="page-16-0"></span>**3.2 การบันทึกหน้าจอบันทึกการใช้ยาเสพติดให้โทษประเภท 4**

 $3.2.1$  เลือกหน้าจอบันทึกการใช้ยาเสพติดให้โทษประเภท 4 และทำการดับเบิ้ลคลิก ดังรูปตัวอย่างที่ 3-6

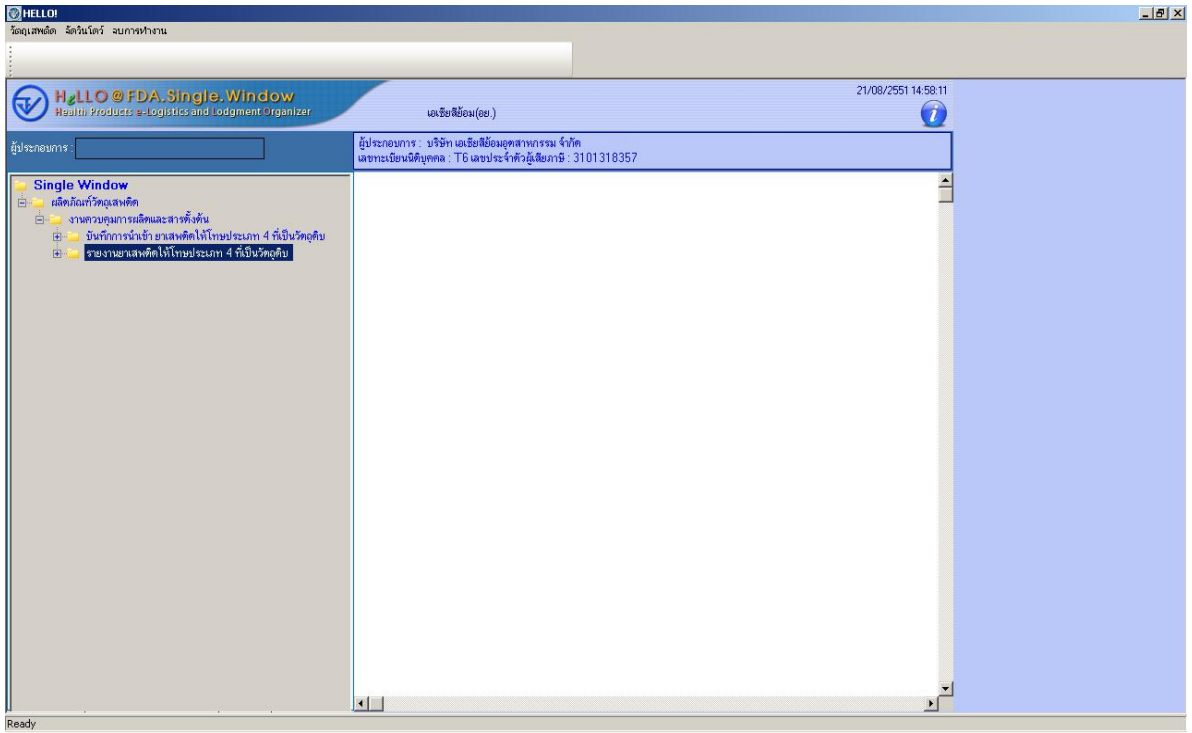

**รูปที่ 3-4**

## 3.2.2 เมื่อเข้าหน้าจอบันทึกระบบจะทำการดึงข้อมูลใบอนุญาตของผู้ประกอบการโดยอัตโนมัติ ดังรูปที่ 3-7

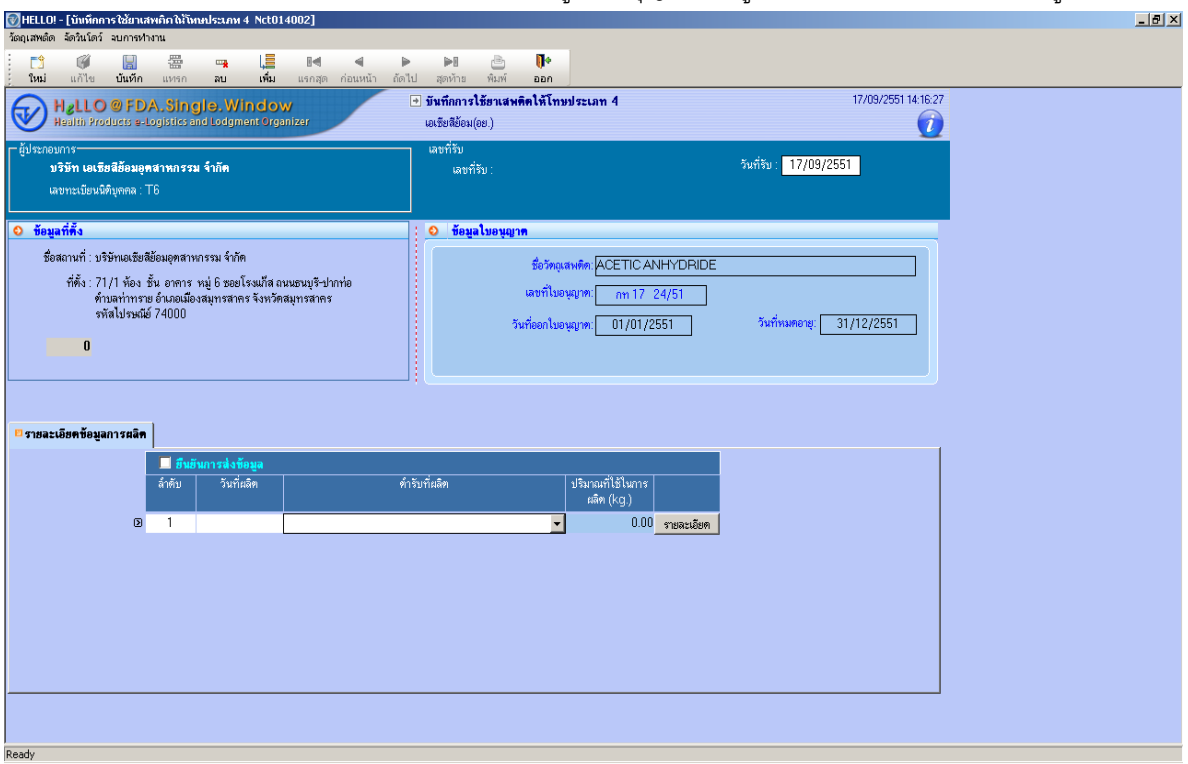

**รูปที่ 3-5**

3.2.3 ทำการกรอกรายละเอียดข้อมูลการผลิต ที่ช่องวันที่ผลิต ตำรับที่ผลิต ดังรูป 3-7 และทำการกรอก รำยละเอียด โดยกำรคลิกปุ่มรำยละเอียดขึ้นมำ จะได้หน้ำจอดังรูป 3-8

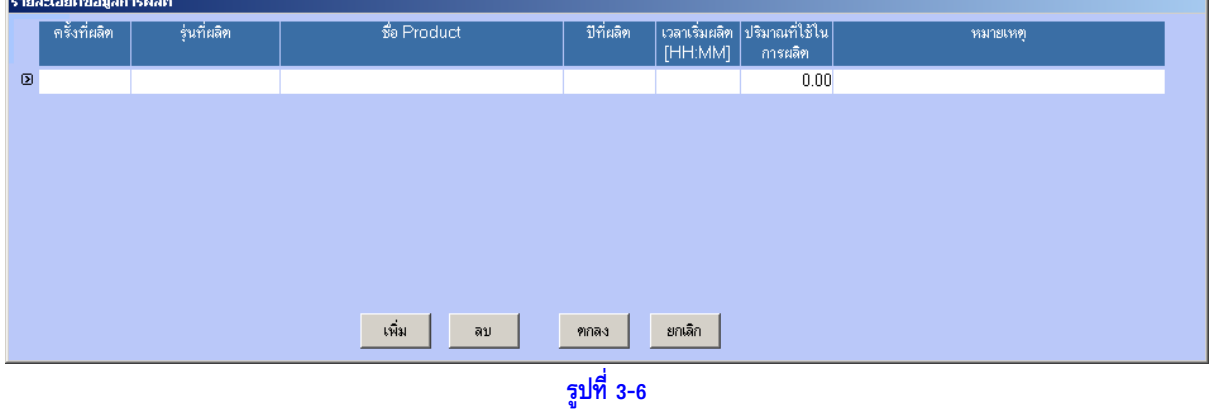

ท ำกำรกรอกข้อมูลครั้งที่, รุ่นที่ผลิต, ชื่อ Product, ปีที่ผลิต, เวลำที่ผลิต โดยมี format เป็น 00:00 และปริมำณ ที่ใช้ในกำรผลิต หำกต้องกำรเพิ่มข้อมูลสำมำรถคลิกที่ปุ่มเพิ่ม และหำกต้องกำรลบข้อมูลให้คลิกที่ปุ่มลบโดยกำรเลือก ี แถวที่ต้องการลบก่อน เมื่อกรอกข้อมูลเรียบร้อยคลิกปุ่มตกลง ระบบจะทำการคำนวณข้อมูลปริมาณที่ใช้ในการผลิต และใส่ลงในช่องข้อมูลปริมำณที่ใช้ในกำรผลิตของหน้ำจอหลัก เมื่อกรอกข้อมูลรำยละเอียดที่หน้ำจอหลักเรียบร้อยแล้ว ให้คลิกปุ่มบันทึก(Tool Bar) ระบบจะแสดงข้อความ ''บันทึกข้อมูลเรียบร้อย'' เมื่อทำการบันทึกข้อมูลเสร็จ

| $\lceil$ /HELLO! - [บันทึกการใช้ยาเสพกิดให้โทษประเภท 4 Nct014002]<br>วัตถุเสพติด จัดวินโดว์ จบการทำงาน                 |                                                           | $-10x$                         |
|----------------------------------------------------------------------------------------------------|-----------------------------------------------------------|--------------------------------|
| Ø<br>罍<br>唱<br>EĴ<br>H<br>$\mathbb{R}$<br>$\triangleleft$<br>$\mathbb{Z}$                                              | Ū۰<br>è<br>$\blacktriangleright$ l<br>Þ                   |                                |
| เพิ่ม<br><b>Tиці</b><br>แก้ไข<br>แรกสุด ก่อนหน้า กัดไป<br>บันทึก<br>แทรก<br>au.                                        | สุดห้าย<br>พิมพ์<br>pan                                   | 17/09/2551 14:30:57            |
| H <sub>g</sub> LLO @ FDA, Single, Window<br>Health Products e-Logistics and Lodgment Organizer                         | + บันทึกการใช้ยาเสพติดให้โทษประเภท 4<br>เอเชียสีย้อม(อย.) | $\overline{\boldsymbol{i}}$    |
| - ผู้ประกอบการ–                                                                                                    | เลขที่รับ                                                 |                                |
| บริษัท เอเชียสีย้อมอุดสาหกรรม จำกัด                                                                                    | เลขที่รีบ: 5100323                                        | วันที่รับ: 11/02/2551          |
| เลขทะเบียนนิติบุคคล : T6                                                                                               |                                                           |                                |
| O ข้อมูลที่ตั้ง                                                                                                    | ช้อมูลไบอนญาต<br>۰                                        |                                |
| ชื่อสถานที่ : บริษัทเอเชียสีย้อมอุฑสาหกรรม จำกัด                                                                       | รือวัตถุเสพติด: ACETIC ANHYDRIDE                          |                                |
| ที่ตั้ง : 71/1 ห้อง ชั้น อาคาร หมู่ 6 ซอยโรงแก๊ส ถนนชนบุรี-ปากท่อ<br>ด้าบลท่าทราย อำเภอเมืองสมุทรสาคร จังหวัดสมุทรสาคร | เลขที่ใบอนุญาต:<br>m 17 24/51                             |                                |
| รหัสไปรษณีย์ 74000                                                                                                    | วันที่ออกใบอนุญาต:<br>01/01/2551                          | วันที่หมดอายู: [<br>31/12/2551 |
| $\bf{0}$                                                                                                    |                                                           |                                |
|                                                                                                    |                                                           |                                |
|                                                                                                    |                                                           |                                |
| 3 รายละเอียดข้อมูลการตลิด                                                                                              |                                                           |                                |
| ■ ฮีนฮันการส่งข้อมูล<br>วันที่ผลิต<br>ล้ำคับ                                                                           | ดำรับที่ผลิต<br>ปริมาณที่ไข้ในการ                         |                                |
|                                                                                                    | ผลิต (kg.)                                                |                                |
| 24/04/2551<br><b>ABS</b> Resin<br>$\circ$                                                                              | $220.00$ รายละเอียด                                       |                                |
|                                                                                                    |                                                           |                                |
|                                                                                                    |                                                           |                                |
|                                                                                                    |                                                           |                                |
|                                                                                                    |                                                           |                                |
|                                                                                                    |                                                           |                                |
|                                                                                                    |                                                           |                                |
| Ready                                                                                                    |                                                           |                                |

**รูปที่ 3-9**

3.2.4 หากต้องการยืนยันข้อมูลในการส่งให้กับ อย. ให้คลิกช่องหน้าข้อความยืนยันการส่งข้อมูล และทำการ บันทึกข้อมูลคลิกปุ่มบันทึก(Tool Bar) ระบบจะแสดงข้อความ "บันทึกข้อมูลเรียบร้อย ทำการส่งข้อมูล เข้า อย. เรียบร้อยแล้ว" เมื่อทำการบันทึกข้อมูลเสร็จ ดังรูปที่ 3-10

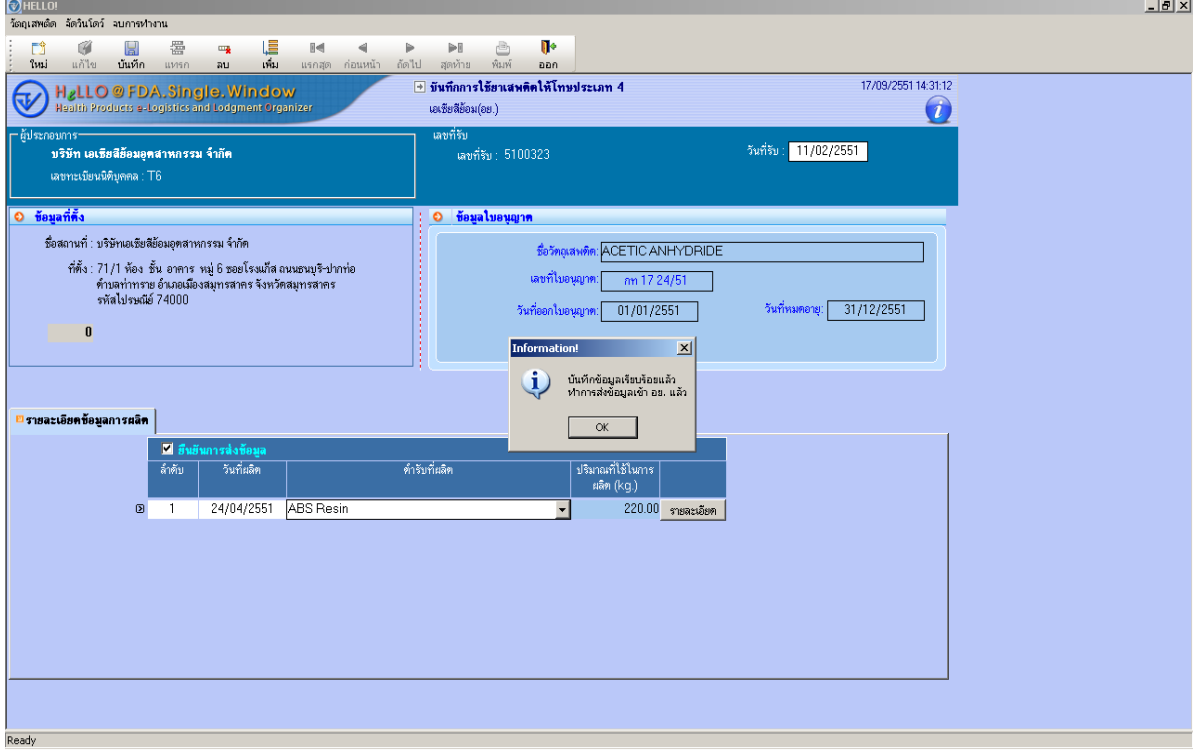

**รูปที่ 3-7**

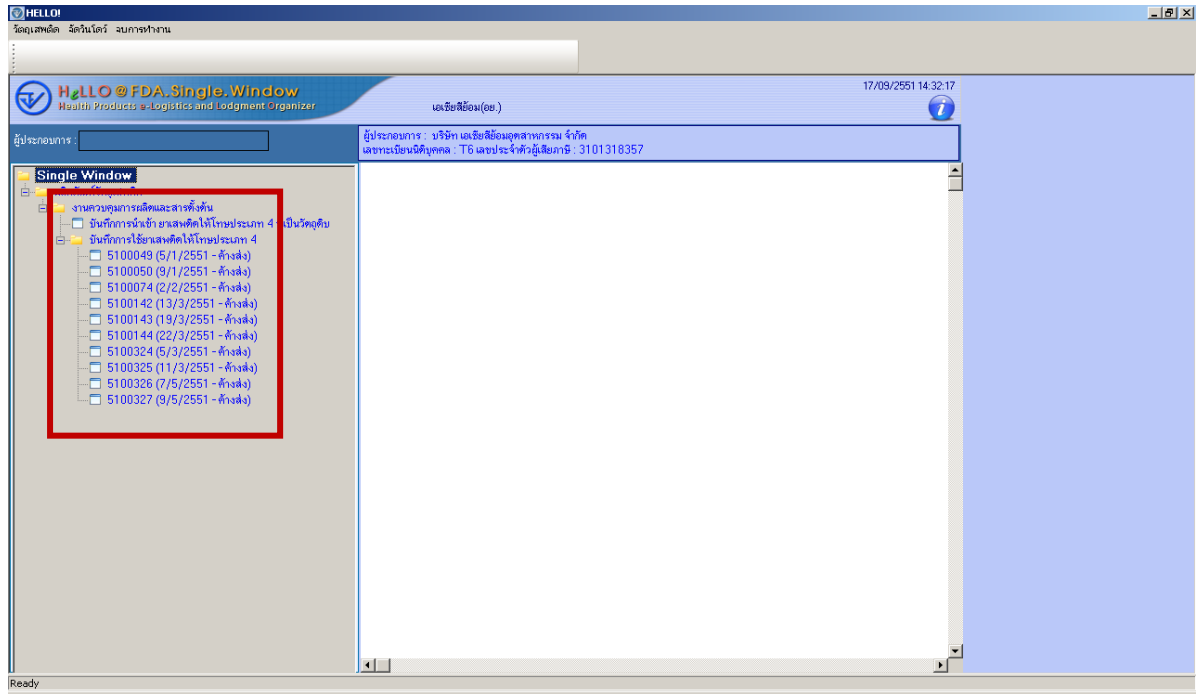

**รูปที่ 3-11**

3.2.5 หากต้องการแก้ไขข้อมูลให้ดับเบิ้ลคลิกที่เลขที่รับที่ต้องการ ดังรูปที่ 3-11 และทำการแก้ไข เมื่อทำการ แก้ไขแล้วให้คลิกปุ่มบันทึกข้อมูล หน้าจอที่ทำการยืนยันการส่งข้อมูลแล้ว จะไม่แสดงอยู่ในหน้าเมนูทรี

#### <span id="page-19-0"></span>**3.3 รายงาน ย.ส.23 (รายเดือน)**

3.3.1 สำมำรถเลือกรำยงำนได้ที่เมนูบำร์ เลือกวัตถุเสพติด => งำนควบคุมกำรผลิตและสำรตั้งต้น => รำยงำน ย.ส.23 (รำยเดือน) ดังรูปที่ 3-12

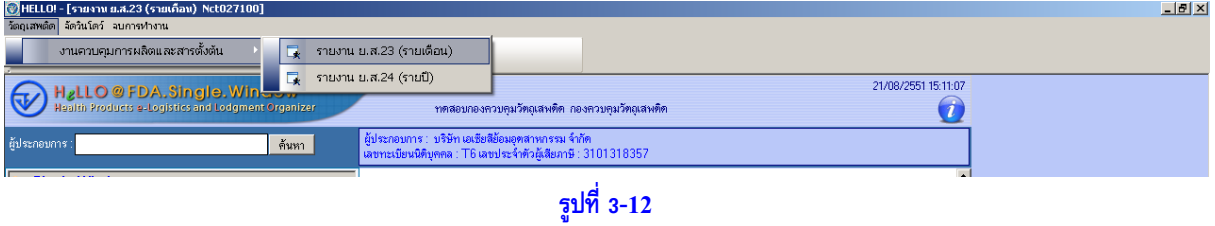

3.3.2 จะมีหน้ำจอเงื่อนไขให้กรอกเดือน กับปีพ.ศ. ดังรูปที่ 3-13 เมื่อกรอกเงื่อนไขเรียบร้อยคลิกปุ่มค้นหำ จะ ได้รำยงำนดังรูป 3-14 หำกต้องกำรพิมพ์คลิกปุ่มพิมพ์ เลือกเครื่องพิมพ์และกดตกลง หำกต้องกำร ึกลับมาหน้าเงื่อนไขให้คลิกปุ่มออก ระบบจะทำการย้อนกลับมาหน้าเงื่อนไขเดิม

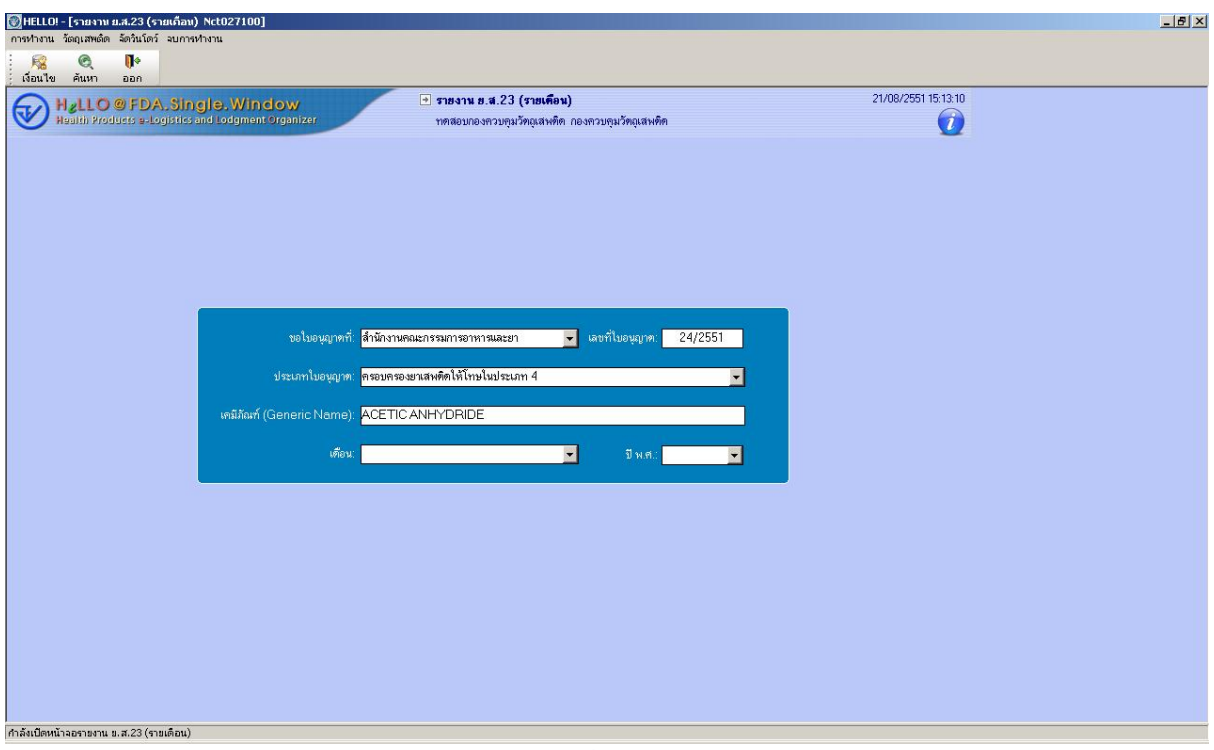

**รูปที่ 3-13**

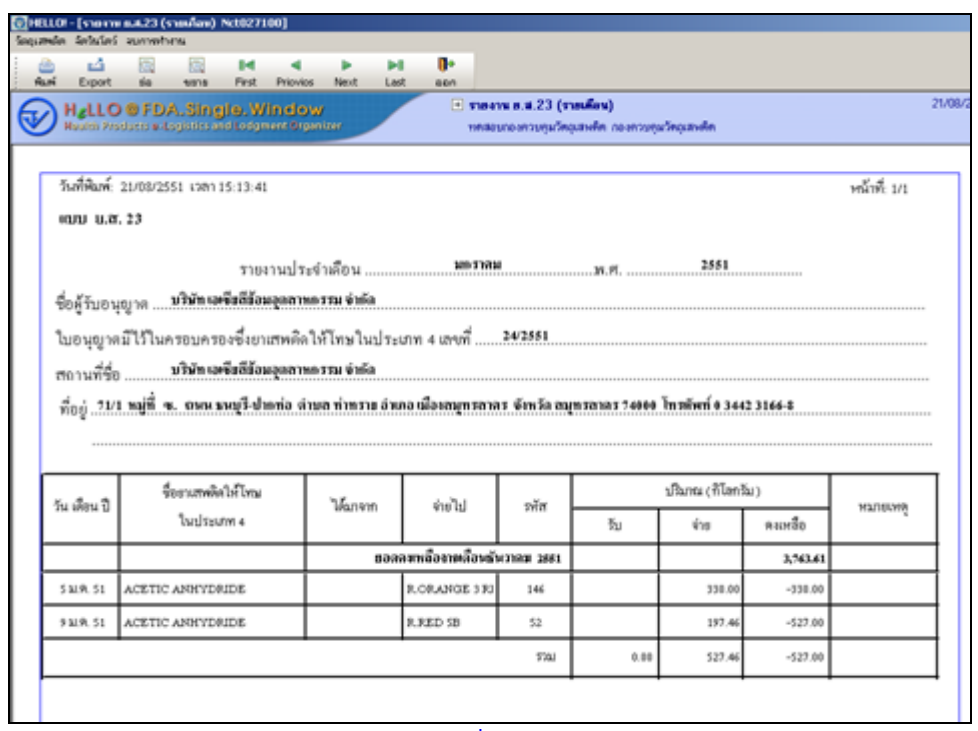

**รูปที่ 3-14**